# Wi-Fi/接続

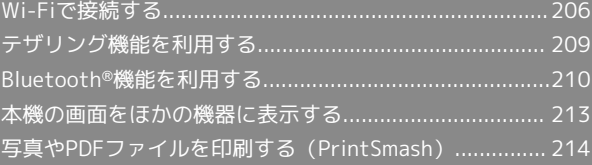

# 206

# <span id="page-1-0"></span>Wi-Fiで接続する

本機はWi-Fi(無線LAN)に対応しており、ご家庭のWi-Fi環境など を通じて、インターネットを利用することができます。

# Wi-Fiについて

次のような環境で利用できます。

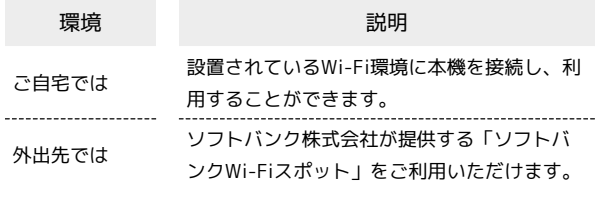

# Wi-Fi接続を最適化するための自動更新につ いて

Wi-Fi接続している場合、接続を最適化するための設定を自動的 に受信/更新することがあります。

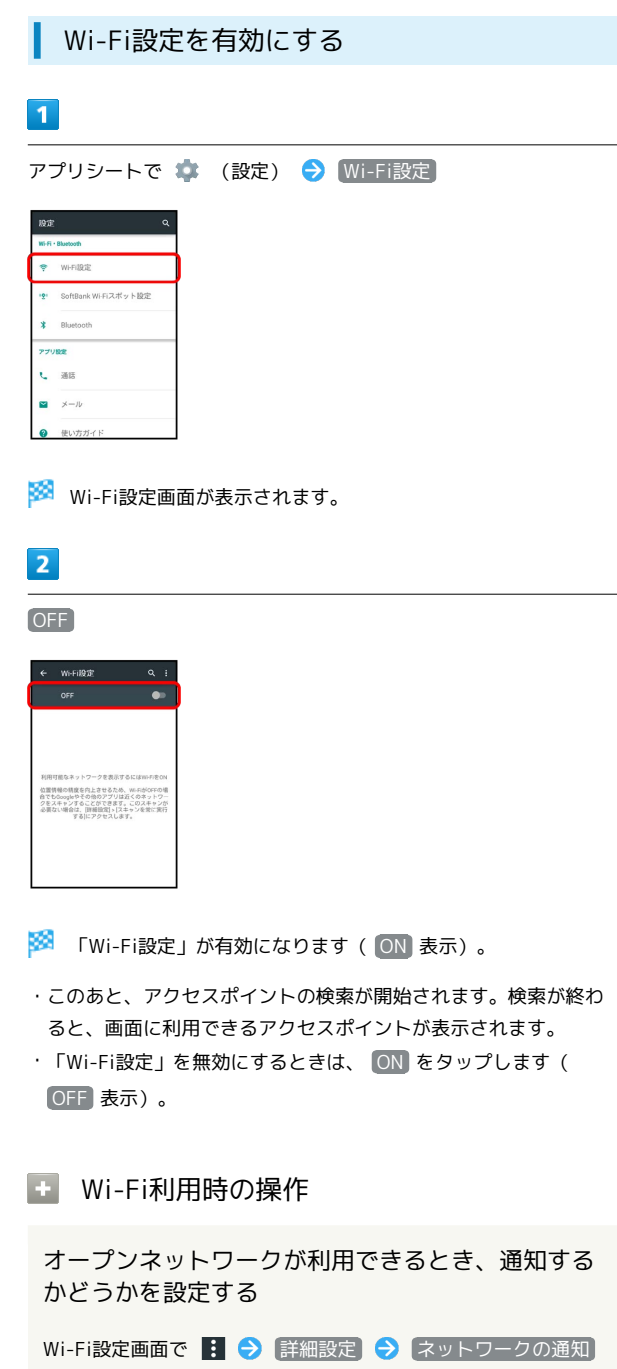

- ・「Wi-Fi設定」がONのときに設定できます。
- ネットワークの通知 をタップするたびに、有効(■) / 無効( ) が切り替わります。

# スキャンを常に実行するかどうかを設定する

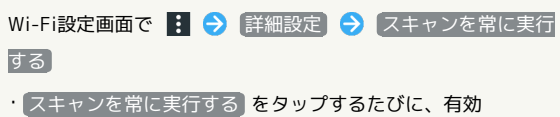

( ●) /無効( ●) が切り替わります。

### Wi-Fiをいつスリープに切り替えるかを設定する

Wi-Fi設定画面で : ● 詳細設定 ● Wi-Fiのスリープ設 定 → 設定項目をタップ

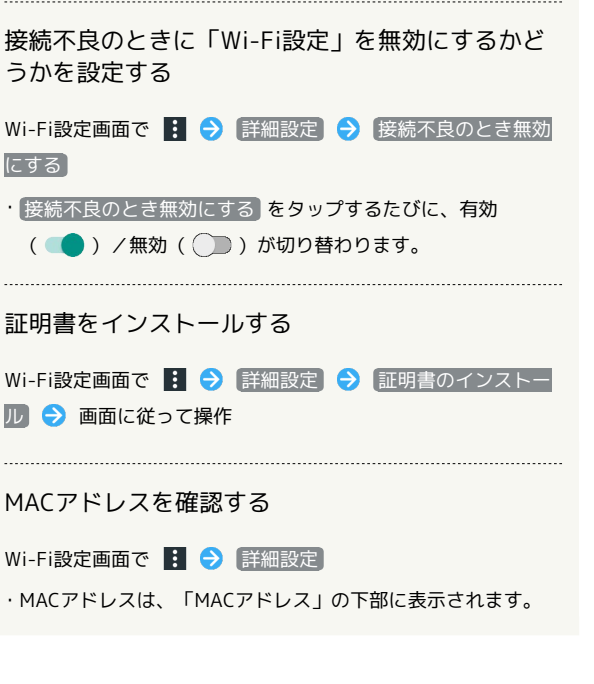

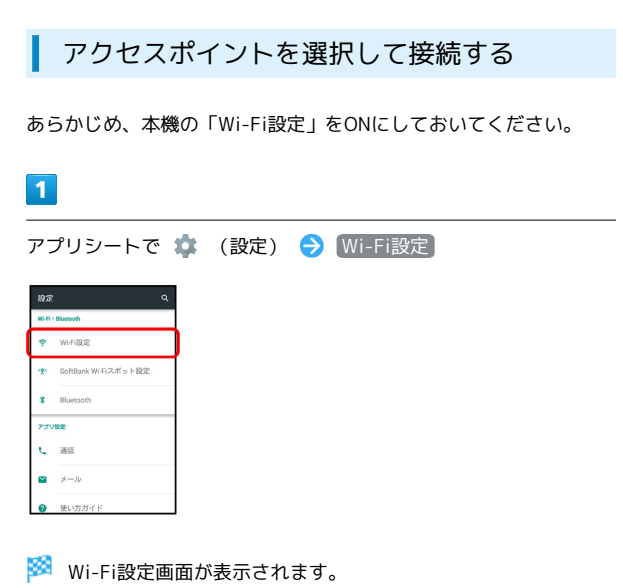

# $\overline{2}$

アクセスポイントをタップ

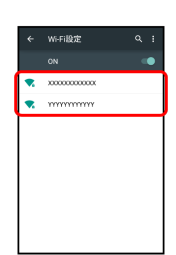

### $\overline{3}$

パスワードを入力 → 接続

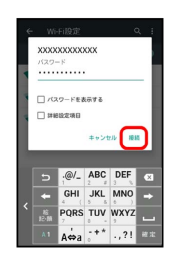

※2 アクセスポイントに接続されます。

- ・パスワードは、ご家庭用のWi-Fiルーターであれば、「WEP」や 「WPA」、「KEY」などと、ルーター本体にシールで貼られてい る場合があります。詳しくは、ルーターのメーカーにお問い合わ せください。また、公衆無線LANのパスワードはご契約のプロバ イダーにご確認ください。
- ・アクセスポイントによっては、パスワードの入力が不要なことも あります。

# 208

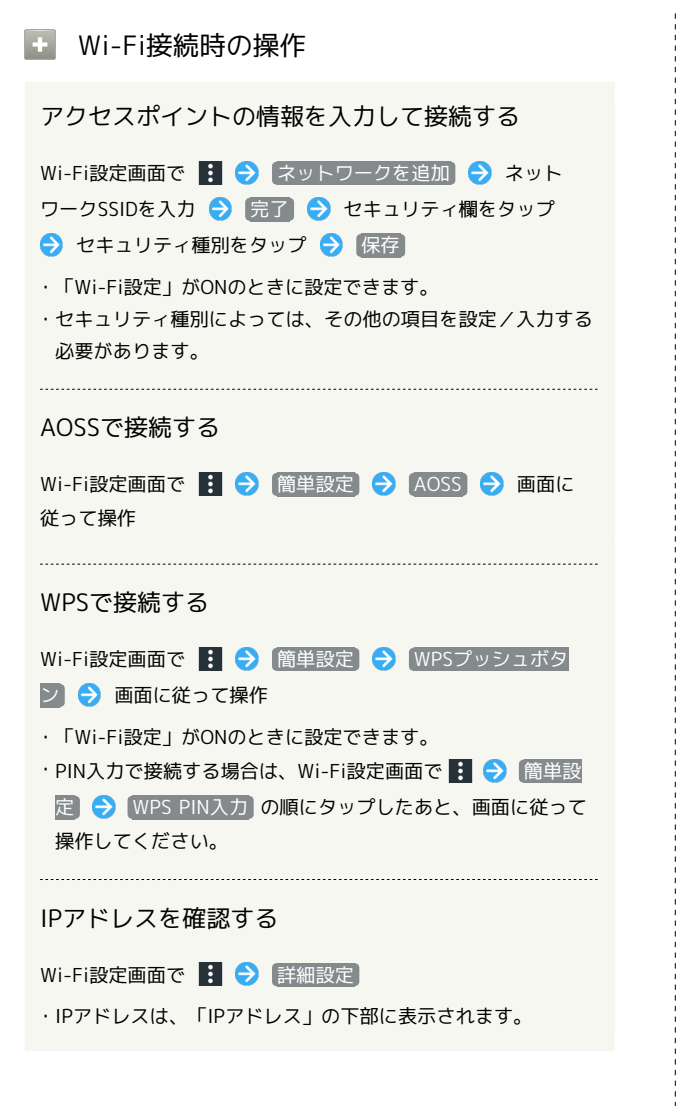

# 2 こんなときは

- Q. アクセスポイントが検出されない
- A. 近くに複数のアクセスポイントが存在していませんか。近隣 のチャンネルを使用していると、正しく検出できないことが あります。

# Wi-Fi接続を解除する  $\blacksquare$ アプリシートで (設定) → Wi-Fi設定 SoftBank Wi-Ei 7 df v k 10% し 38 <mark>※3</mark> Wi-Fi設定画面が表示されます。

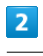

接続中のアクセスポイントをタップ → 切断

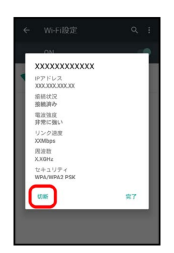

<mark>※3</mark> Wi-Fi接続が切断されます。

・アクセスポイントを切断すると、再接続のときにパスワードの入 力が必要になることがあります。

### Wi-Fi Directを利用する

Wi-Fi Directを利用すると、アクセスポイントやインターネットを 経由せずに、ほかのWi-Fi Direct規格対応機器と、簡単にWi-Fi接続 することができます。

・あらかじめ、本機の「Wi-Fi設定」をONにしておいてください。

# $\vert$  1

**アプリシートで ● (設定) ● Wi-Fi設定** 

| 股定                |                        |  |
|-------------------|------------------------|--|
| Wi-Fi - Bluetooth |                        |  |
|                   | WHFISBSE               |  |
|                   | · SoftBank Wi-Fiスポット設定 |  |
|                   | * Bluetooth            |  |
| アプリ設定             |                        |  |
|                   | 通话                     |  |
|                   | メール                    |  |
|                   | 使い方ガイド                 |  |

Wi-Fi設定画面が表示されます。

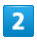

: ◆ 詳細設定 → Wi-Fi Direct

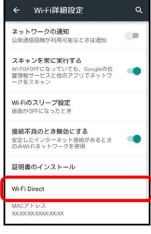

<mark>※</mark> 「ピアデバイス」欄に、近くにあるWi-Fi Direct規格対応機器 が表示されます。

・目的の機器が表示されないときは、 デバイスの検索 をタップ し、再検索をしてください。

 $3<sup>°</sup>$ 

接続する機器をタップ 画面に従って機器を認証

※ 相手機器と接続されます。

- ・一定時間接続の承認がなかった場合は、接続の要求が解除されま す。
- ・接続済みの機器をタップしたあと OK をタップすると、接続を停 止できます。

# <span id="page-4-0"></span>テザリング機能を利用する

### テザリング機能について

テザリング機能とは、本機をWi-Fiルーターのような外部モデムとし て動作させるしくみです。

テザリング機能を利用すると、本機を経由して、パソコンやゲーム 機などをインターネットにアクセスさせることができます。

・最新のソフトウェアに更新されていることをご確認のうえご利用 ください。

### テザリング機能を設定する

テザリング機能を利用するとき、本機と他の機器はいくつかの方法 で接続することができます。

お使いになる前に、接続方法や他の機器の状態に応じた設定を行っ てください。

設定できる項目は、次のとおりです。

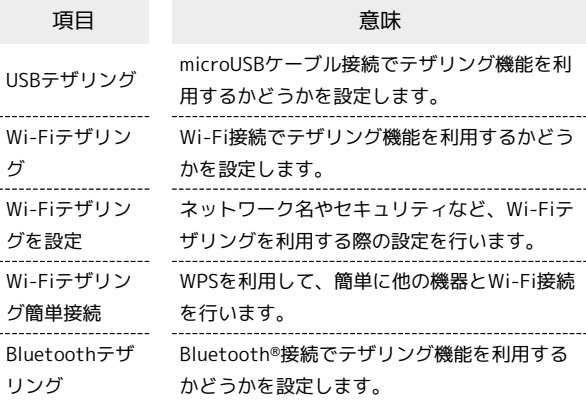

### $\overline{1}$

アプリシートで ■■ (ツール) ● ■ (テザリング)

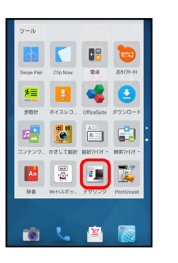

**※3** テザリング画面が表示されます。

・確認画面が表示されたときは、画面に従って操作してください。

# $\overline{2}$

各項目を設定

※ 設定が完了します。

# <span id="page-5-0"></span>Bluetooth®機能を利用する

ヘッドセットなどのBluetooth®対応ハンズフリー機器と接続した り、Bluetooth®対応の携帯電話などと接続して、データをやりとり したりすることもできます。

### Bluetooth®機能について

Bluetooth®機能は、パソコンやハンズフリー機器などの Bluetooth®機器とワイヤレス接続できる技術です。次のようなこと ができます。

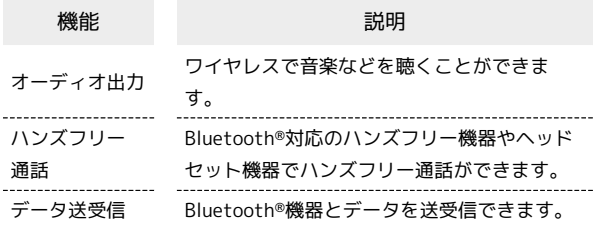

### Bluetooth®機能利用時のご注意

### 接続について

本機は、すべてのBluetooth®機器とのワイヤレス接続を保証す るものではありません。また、ワイヤレス通話やハンズフリー通 話のとき、状況によっては雑音が入ることがあります。

### データ送受信について

送受信したデータの内容によっては、互いの機器で正しく表示さ れないことがあります。

# Bluetooth®機能を有効にする  $\overline{1}$ アプリシートで → (設定) → Bluetooth WHEER SoftBank Wi-Ei 7: # v - N 10:12  $\frac{1}{2}$  Blue し 38  $x - 1$ **※ Bluetooth®画面が表示されます。**  $\overline{2}$ OFF Bluttoothをオンにすると、お使いの職来は近くに、<br>る他のBluttoothデバイスと通信できます。 <mark>※</mark> Bluetooth®機能が有効になります ( ON 表示) 。 ·Bluetooth®機能を無効にするときは、 ON をタップします ( OFF 表示)。 **E Bluetooth®接続時の操作** ほかの機器に表示される本機の名称を設定する Bluetooth®画面で : ● この端末の名前を変更 → 名前を 入力 → 名前を変更 ・「Bluetooth」がONのときに設定できます。 ・名前に絵文字を入力すると、名前を変更できない場合がありま す。 aptX®を優先的に利用するかどうかを設定する Bluetooth®画面で 日 ● aptX ● 「aptX」行右端の √

(無効にする) / □ (有効にする) ● OK

- ・「Bluetooth」がONのときに設定できます。
- ・設定後に接続した機器に反映されます。接続済みの機器はいっ たん切断してから、接続し直してください。

通話時に、常にハンズフリー機器を利用して通話す るかどうかを設定する

Bluetooth®画面で : ● 常にハンズフリー通話

- ・「Bluetooth」がONのときに設定できます。
- 常にハンズフリー通話 をタップするたびに、有効(√)/ 無効( $\Box$ )が切り替わります。
- ・「常にハンズフリー通話」を有効にすると、着信時に本機とハ ンズフリー機器の両方が着信状態になり、本機で電話を受けて もハンズフリー機器から通話できます。無効にすると、電話を 受けた機器で通話します。

### 2 こんなときは

- Q. Bluetooth®機能を利用できない
- A. 機内モードを設定していませんか。Bluetooth®機能を ONにした状態で機内モードを設定すると、いったん、 Bluetooth®機能はOFFになります。

### Bluetooth®機器を登録(ペア設定)する

近くにあるBluetooth®機器を検索し、本機に登録(ペア設定)しま す。ペア設定したBluetooth®機器には、簡単な操作で接続できま す。

・あらかじめ、本機のBluetooth®機能をONにしたうえで、ペア設定 するBluetooth®機器を本機で検出できる状態にしておいてくださ  $\mathfrak{b}$ 

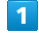

アプリシートで <sup>\*</sup> (設定) → Bluetooth

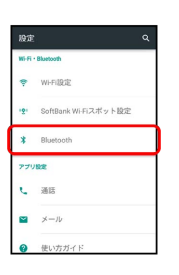

Soluetooth®画面が表示され、「使用可能なデバイス」欄に近く にあるBluetooth®機器が表示されます。

・目的の機器が表示されないときは、 ■ ● 便新 の順にタップ し、再検索をしてください。

### $\overline{2}$

ペア設定する機器をタップ ♪ 画面に従って機器を認証

**※ Bluetooth®機器が登録(ペア設定)されます(ペア設定後、ハ** ンズフリー機器などは自動的に接続されます)。

- ・認証方法は、機器によって異なります。認証パスキーの入力が必 要なこともあります。
- ・認証パスキーとは、本機と接続する機器とを認証し合うための任 意の数字(1~16桁)または文字、記号のことです。
- ・登録(ペア設定)済みの機器は、「ペアリングされたデバイス」 欄に表示されます。

### ■■ ペア設定時の操作

ペア設定している機器の名前を設定する

Bluetooth®画面で、ペア設定している機器の ☆ ● 名前を タップ → 名前を入力 → OK

- ・「Bluetooth」がONのときに設定できます。
- ・名前に絵文字を入力すると、名前を変更できない場合がありま す。

#### ペア設定を解除する

Bluetooth®画面で、解除する機器の ☆ ● 切断

・「Bluetooth」がONのときに設定できます。

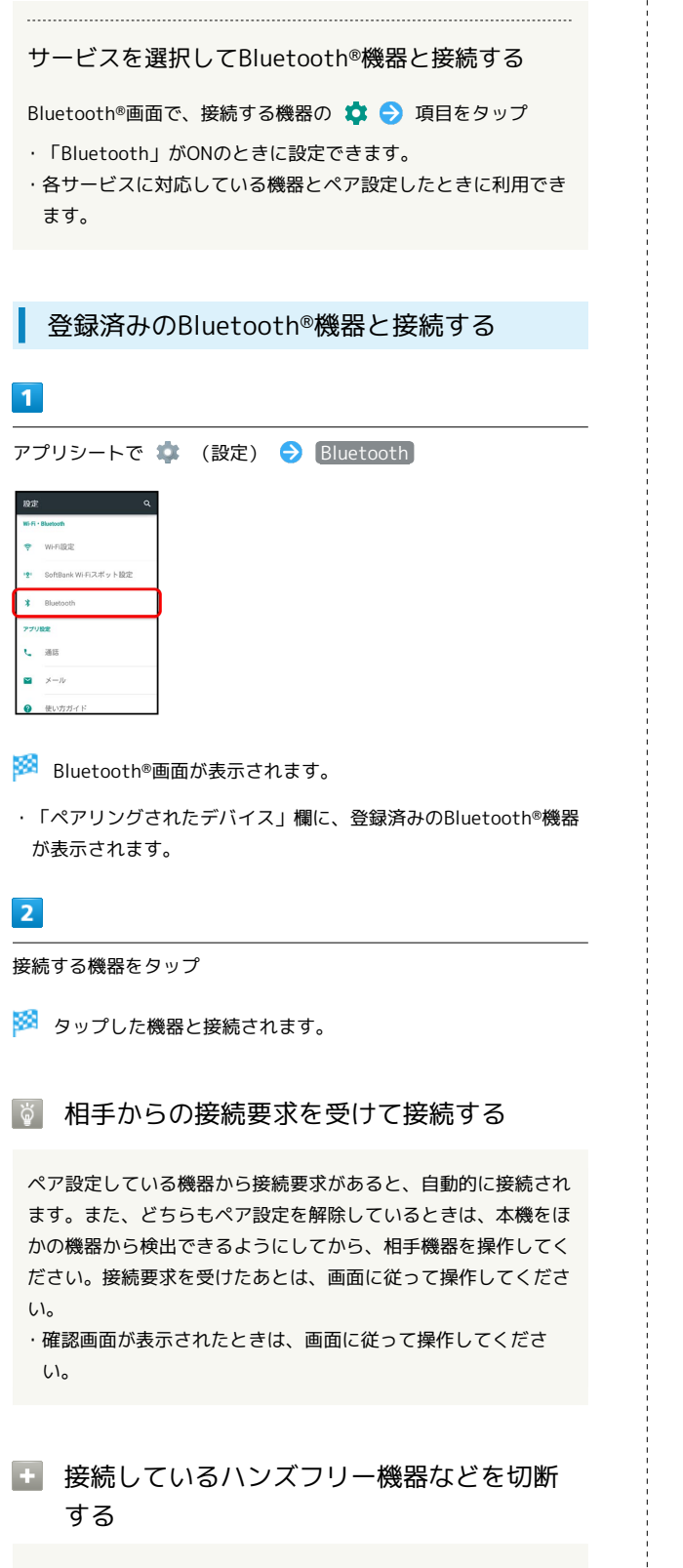

Bluetooth®画面で、接続中の機器をタップ ● OK

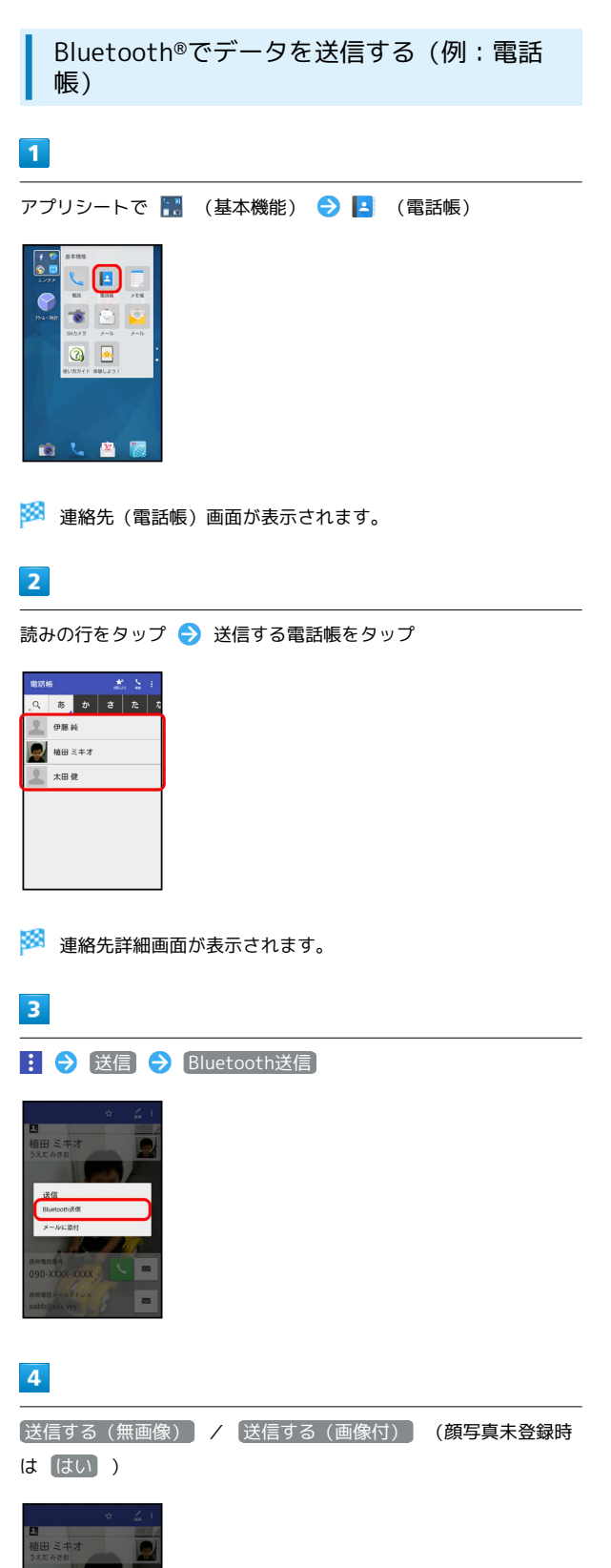

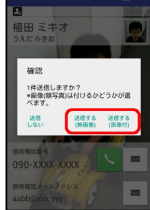

 $\overline{\mathbf{5}}$ 

÷

相手機器をタップ

※ データが送信されます。

Bluetooth®でデータを受信する(例:電話 帳)

相手からデータの受信要求があると、ステータスバーに 2 が表示 されます。次の操作を行うと、受信することができます。

### $\overline{1}$

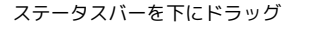

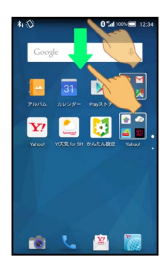

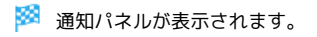

### $\overline{2}$

Bluetooth®共有通知をタップ → 承諾

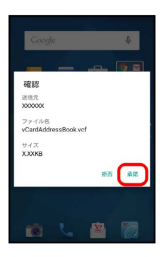

# $3<sup>°</sup>$

受信完了後、ステータスバーを下にドラッグして、通知パネルを開 く

# $\overline{4}$

Bluetooth®共有通知をタップ ♪ 読み込むデータをタップ ♪ [データ登録] → 1回のみ / 常時]

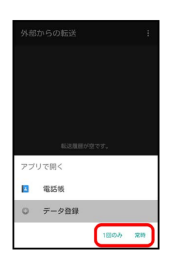

### ※ データが登録されます。

- ・確認画面が表示されたときは、画面に従って操作してください。 ・ 常時 をタップすると、常にそのアプリケーションが利用できる ようになります。
- Bluetooth®通信で受信したファイルを確認 する

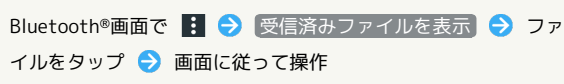

# <span id="page-8-0"></span>本機の画面をほかの機器に表示する

ほかの機器の画面に、本機の画面と同じ内容を表示することができ ます(ミラーリング機能)。本機の静止画や動画を、テレビなどの 大画面で楽しむことができます。

# ワイヤレス出力を利用する

ワイヤレス出力は、Miracast対応機器との間で利用できます。

- ・本機のアプリケーションによっては、接続している機器に画面を 表示できないことがあります。
- ・ワイヤレス出力中に電話の着信があったり、電池残量が不足した りすると、自動的に切断されます。

# $\overline{1}$

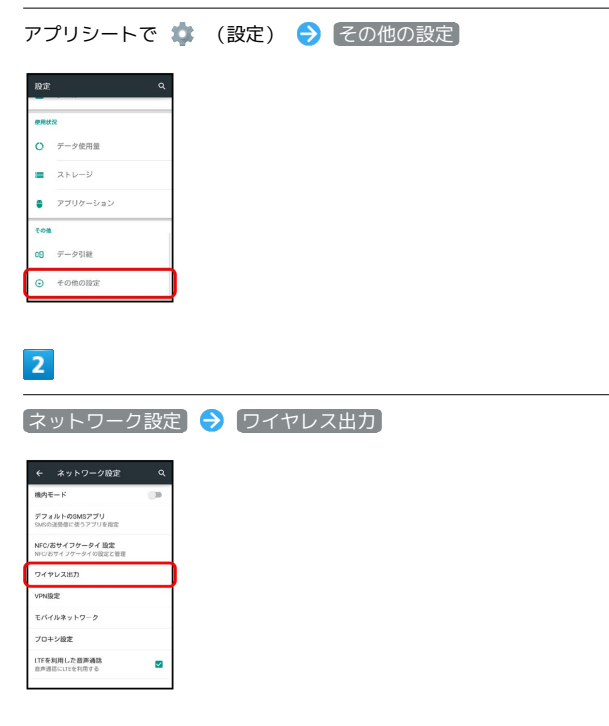

※ ワイヤレス出力画面が表示されます。

・確認画面が表示されたときは、画面に従って操作してください。

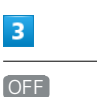

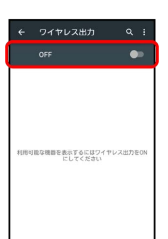

- ※2 ワイヤレス出力が有効になります ( ON 表示) 。
- ・「Wi-Fi設定」がOFFのときは、ONになります。
- ・このあと、近くにある機器の検索が開始されます。検索が終わる と、画面に出力先として利用できるMiracast対応機器の名称が表 示されます。
- ・ワイヤレス出力を無効にするときは、 ON をタップします( OFF 表示)。

 $\vert 4 \vert$ 

相手機器をタップ

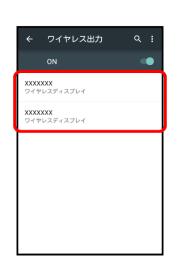

■ 認証に成功すると、本機の画面と同じ内容が相手機器の画面に 表示されます。

- ・認証した機器は本機に登録されます。
- ・本機を操作すると、本機の画面に合わせて、相手機器の画面が切 り替わります。

エ ワイヤレス出力利用時の操作

以前に接続したことのある機器にワイヤレス出力す る

ワイヤレス出力画面で OFF ( ON 表示) → 接続する機 器をタップ

### 認証方式を設定する

ワイヤレス出力画面で : ● 認証方式 ● プッシュボタン 方式 / PIN方式 / DISPLAY方式

ワイヤレス出力中に本機の画面が消灯しないように するかどうかを設定する

ワイヤレス出力画面で B → 画面OFFしない

- · 画面OFFしない をタップするたびに、有効( V ) /無効 (□) が切り替わります。
- ・ワイヤレス出力中に本機の画面が消灯すると、相手機器の画面 には何も表示されなくなります。

### ヘルプを確認する

ワイヤレス出力画面で : ● ヘルプ

# <span id="page-9-0"></span>写真やPDFファイルを印刷する (PrintSmash)

本機に保存された写真やPDFファイルを、Wi-Fi通信を利用して、コ ンビニなどに設置されているシャープ製のマルチコピー機で印刷す ることができます。 あらかじめ、Wi-FiをONに設定しておいてください。

### PrintSmashを利用する

### $\overline{1}$

アプリシートで ■ (ツール) ● ■ (PrintSmash)

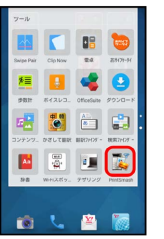

**※ PrintSmash画面が表示されます。** 

・確認画面が表示されたときは、画面に従って操作してください。

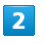

写真をプリントする / PDFをプリントする

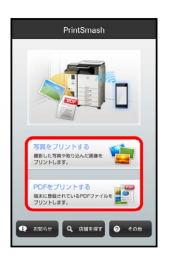

<mark>※3</mark> 写真またはPDFファイルの指定画面が表示されます。

・以降は、画面に従って操作してください。

### ■ 利用方法を確認する

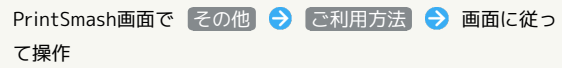